# 江西省分局"一般经常项目收支企业登记"网上办理流程

根据《经常项目外汇业务指引》(2020 年版)第二条规定,具有真实货物贸易外汇收支业 务需求的企业,凭《贸易外汇收支企业名录登记申请表》、营业执照向所在地外汇局申请名录 登记。名录登记对应的行政许可项目为"一般经常项目收支企业登记",企业可选择现场办理 或网上办理,网上办理操作流程如下。

一、登录"数字外管"平台(http://zwfw.safe.gov.cn/asone)办理注册

第一步:企业使用火狐(firefox)、谷歌(chrome)、IE(11 以上版本)等浏览器,登录 国家外汇管理局"数字外管"平台(http://zwfw.safe.gov.cn/asone),按照登录界面"常用 下载"栏的《外汇应用系统访问设置手册》要求完成网页设置。点击登录界面的"法人注册(行 政许可业务)",根据要求填写注册信息,完成法人用户注册。

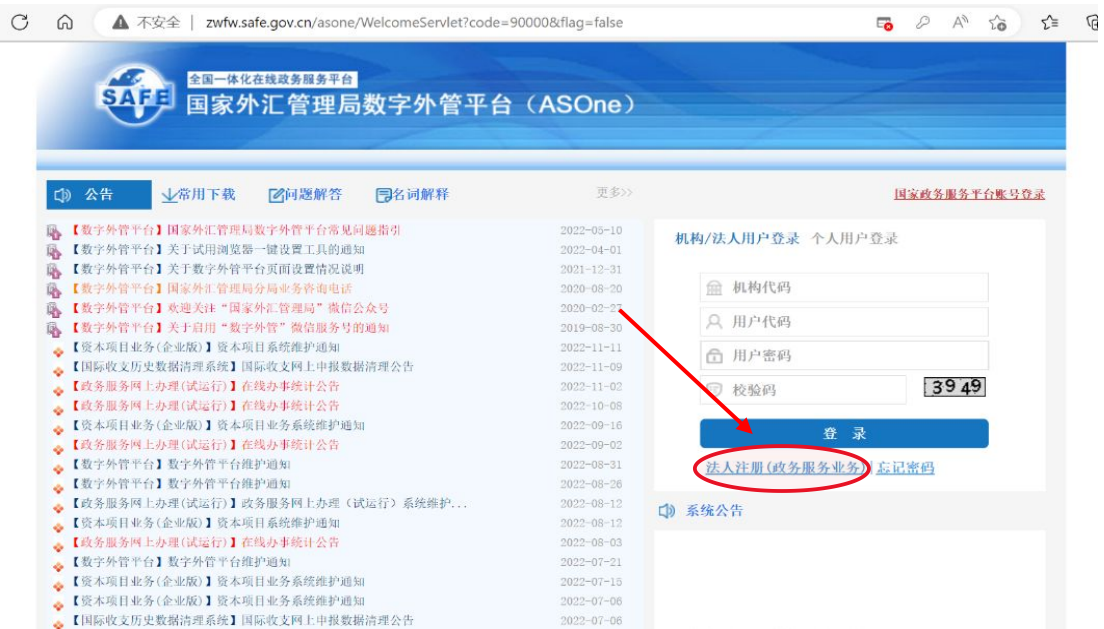

第二步:进入注册页面后,准确填写信息,自行设置用户代码、密码,并做好记录,以备 后续登录。企业注册后可在右上角"个人中心"查看自动获得的企业管理员用户(ba)初始密 码,该用户为登录货物贸易外汇监测系统(企业端)的管理员用户。

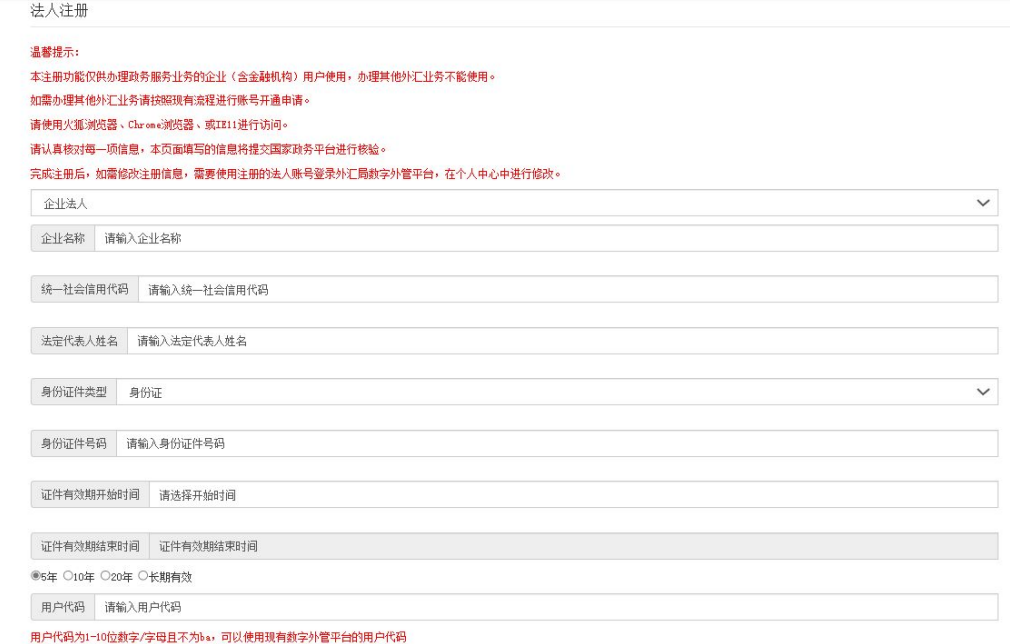

## 注意事项:

1.用户说明。"数字外管"用户按照权限类型可分为法人用户、ba 管理员用户和操作员用 户。三类用户的用户说明和权限功能详见下表。

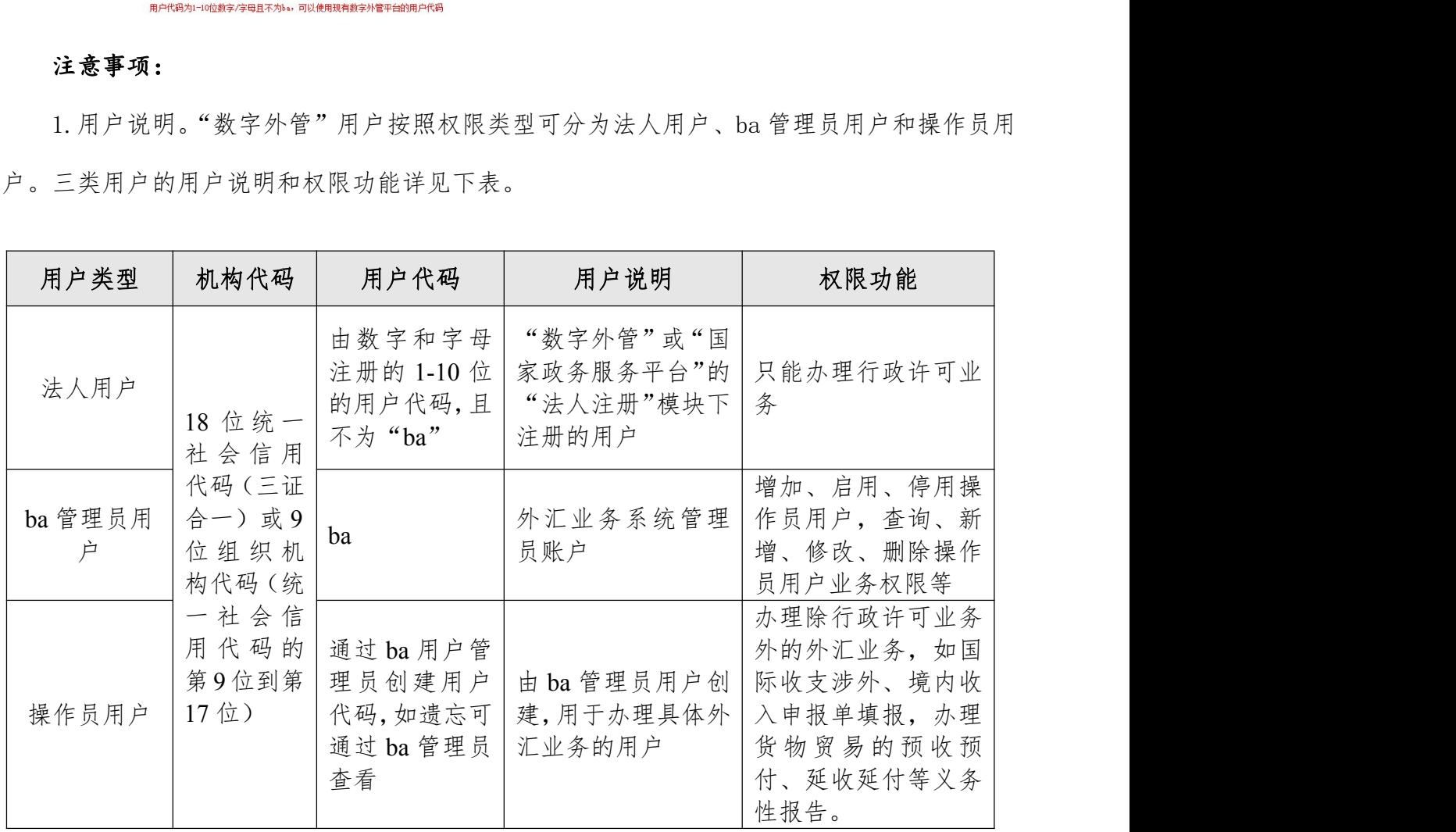

2.企业使用管理员用户(ba)登录,创建并赋予操作员货物贸易业务权限,被赋予相应权 限的操作员可进行贸易信贷报告等操作。

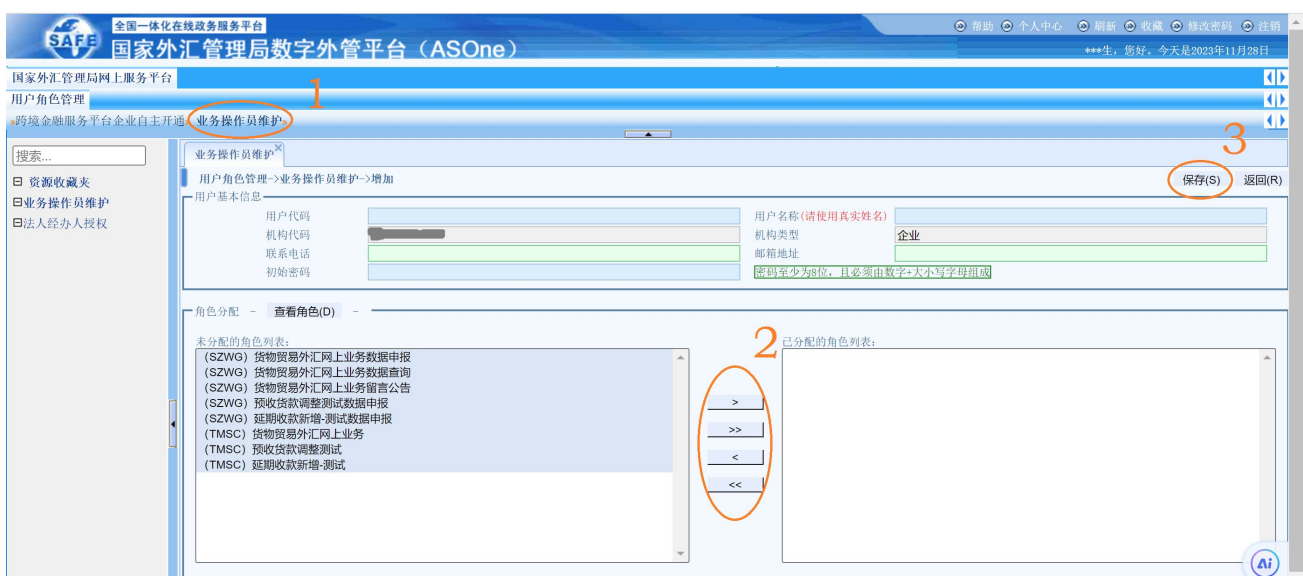

3、密码重置说明。(1)法人用户密码可以通过点击"数字外管"平台首页"忘记密码" 找回, 或者登录 ba 管理员用户进行密码重置。忘记用户代码可通过关注"数字外管"微信服 务号依次点击"客服"、"人工服务"菜单咨询,或拨打 010-68402727 查询。(2)首次登陆 ba 账号需修改初始密码,如忘记 ba 管理员用户密码可联系当地外汇局申请重置。(2)操作员用 户密码由 ba 管理员用户进行重置,操作员用户代码可由 ba 管理员查看。

4.外籍人士或港澳台居民可通过国家政务服务平台(http://gjzwfw.www.gov.cn/)注册, 然后跳转到数字外管平台进行许可业务办理。也可以选择到现场办理,法定代表人无需到场。

### 二、申请行政许可业务办理流程

第一步:进入"数字外管"平台,输入机构代码(统一社会信用代码)、注册时设置的用 户代码(法人用户)、密码以及验证码,点击登录。

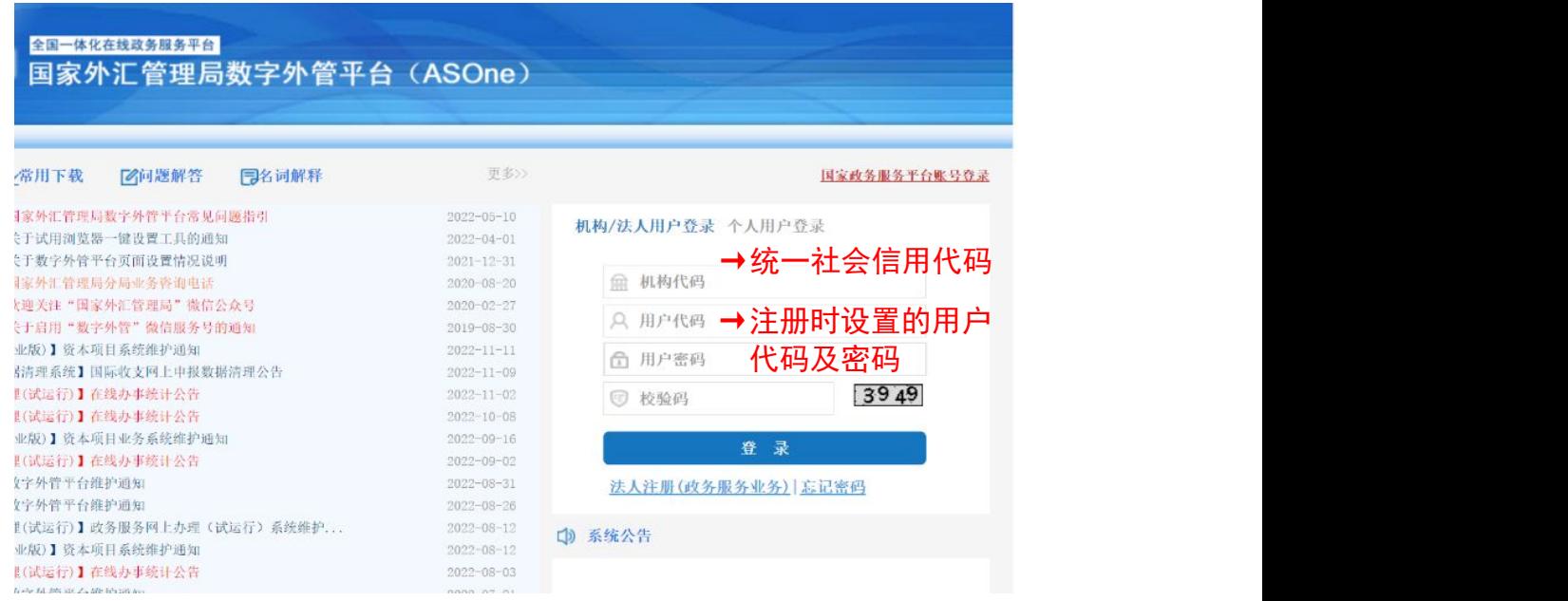

第二步:登陆后,逐步选择行政许可办理事项,依次点击【行政许可】→【行政许可办理】 →【经常项目收支企业核准】("+"号)。企业根据属地进行选择,注册所在地在南昌市辖内, 选择【17110100101 省级分局和计划单列市分局办理的一般经常项目收支企业登记】, 注册地 在各地市辖内,选择【17110100301 地(市)分局办理的一般经常项目收支企业登记】。点击 对应的【我要办理】。

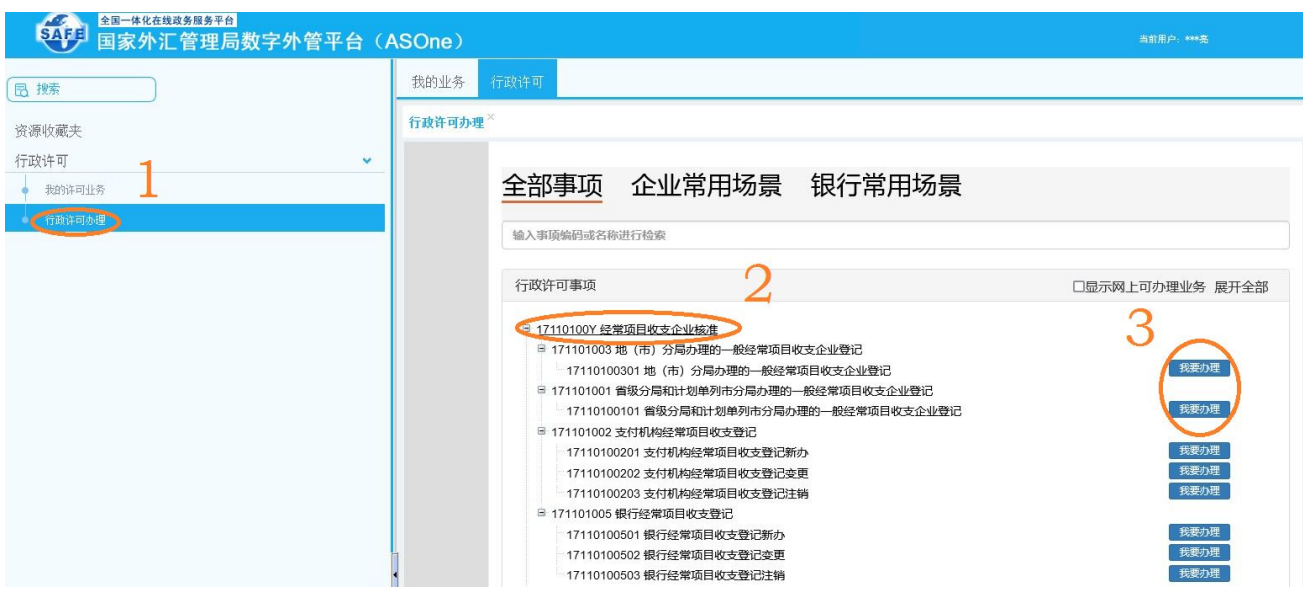

第三步:按照属地原则,企业在下拉菜单中根据注册所在地的"经办外汇局",然后点击 【预审】或【网上办理】。预审程序并非行政许可的必须程序,不具有行政许可的最终法律效 力,预审结果不作为外汇管理行政许可决定的依据。如需办理行政许可事项,请直接选择"网 上办理"。在本界面下,企业可继续下滑了解到该行政许可事项的基本信息配置、业务办理信 息、办理流程、受理条件、准予行政许可的条件、受理和审批时限信息、所需材料目录等信

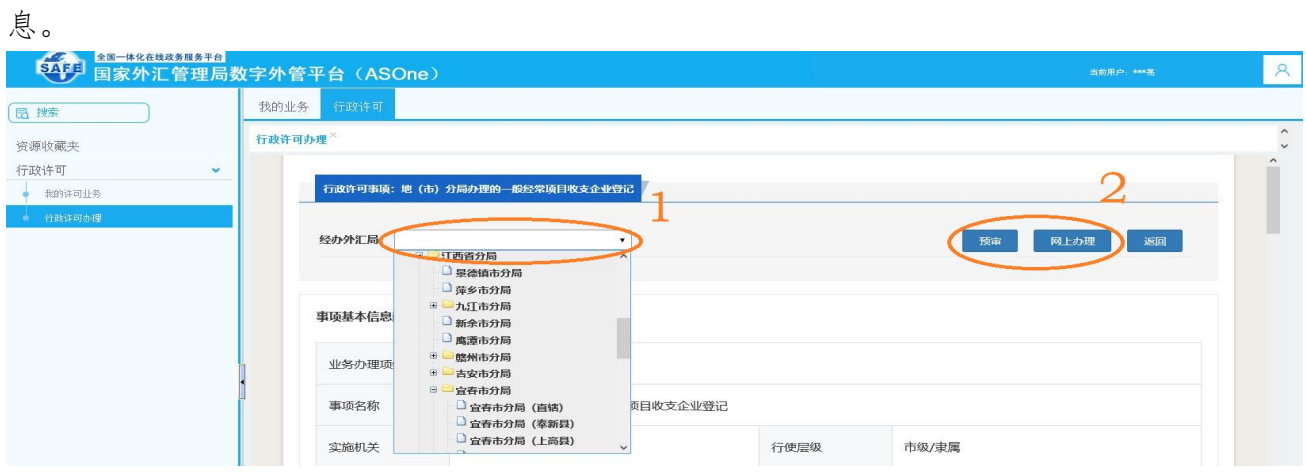

第四步:点击"网上办理"跳转至企业信息填写界面,请按照要求准确填写,带\*号的为

必填项。

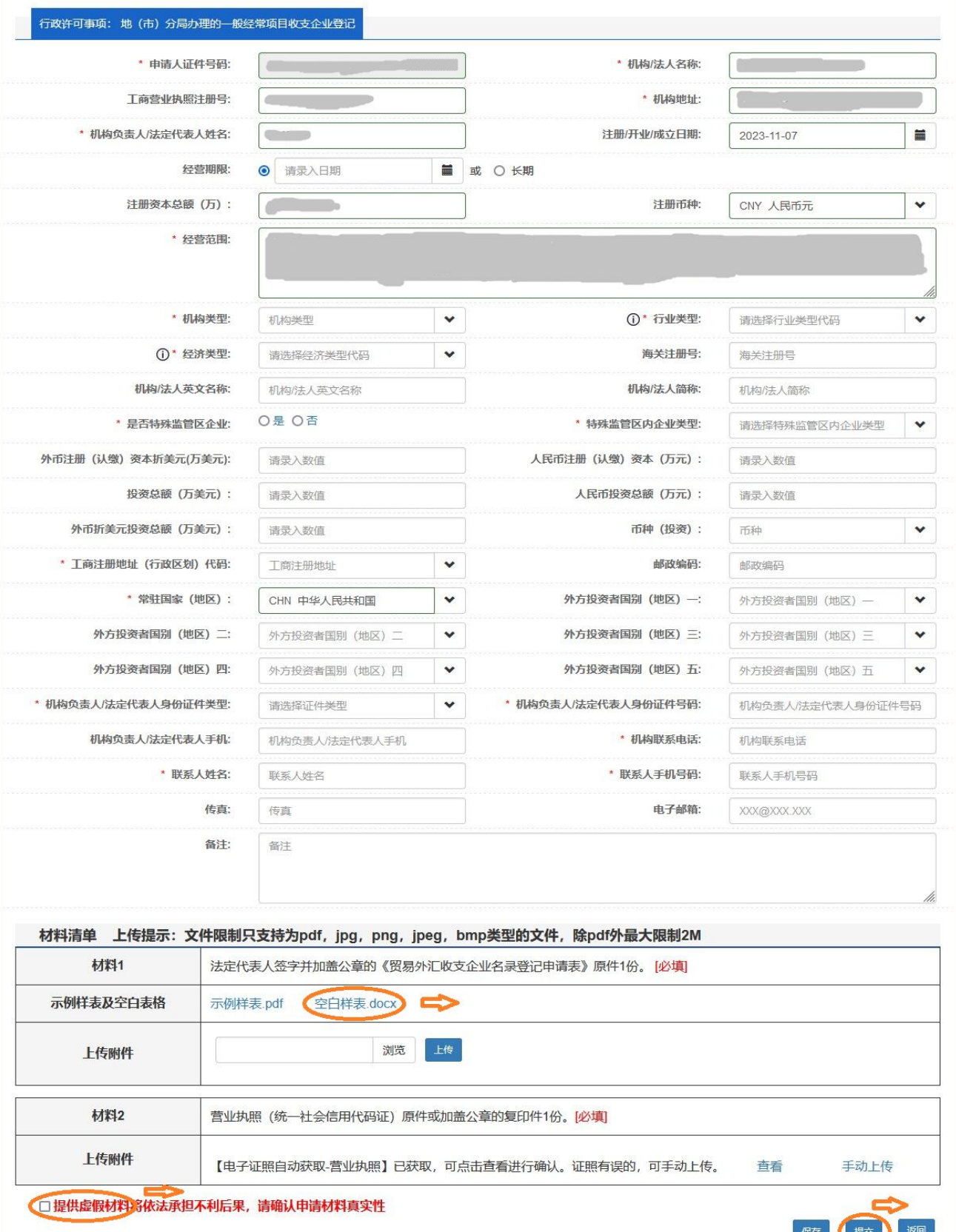

### 第五步:系统信息和《贸易外汇收支企业名录登记申请表》填写提示

#### (一)系统信息填写

1. " 特殊监管区企业"项:海关注册编码第 5 位是 "6"的企业选择"是", 不是的企业 选择"否";"特殊监管区内企业类型"项选择"综合保税区"。

2."海关注册号"即为《海关进出口货物收发货人备案回执》/《海关报关单位注册登记 证书》中的"海关注册编码",此外企业可在中国海关企业进出口信用信息公示平台 ([http://credit.customs.gov.cn/\)](http://credit.customs.gov.cn/)查询该编码。

### (二)空白样表即《贸易外汇收支企业名录登记申请表》填写

1.按照所属外汇局补充完整表头的单位名称。例如:国家外汇管理局江西省分局、国家外 汇管理局宜春市分局;

2.勾选"营业执照副本"前的方框;

3."经济类型代码及名称"和"行业类型代码及名称"参照下表填写;

4."是否对外贸易经营权企业"一栏,目前对外贸易经营者备案登记行政许可事项已经取 消,企业无需办理,直接选择"是"。

5. "是否外贸综合服务企业""是否市场采购贸易企业""是否商品现货交易所""是否海 外仓出口企业"四处依据企业实际情况以及相关政府部门认定文件填写,如没有相关政府部门 认定文件,请勾选"否";"是否跨境电商平台"处企业根据自身情况进行勾选,注意,此处指 具备自建跨境电商平台的企业。

6.请正确填写联系电话和电子邮箱,便于业务办结后通知书的送达。

7.本表需要加盖企业公章,"法人签字"栏应当为企业法人手写签字,申请日期请填写提 交当天的日期。

8.上传《贸易外汇收支企业名录登记申请表》和营业执照副本原件扫描或拍照电子版。

注意:每项只能上传一个附件,《贸易外汇收支企业名录登记申请表》包含两面,请将两 面分别扫描或拍照,并合并成一个文档上传。企业营业执照电子版目前可以自动获取,无需单 独上传,如获取失败,可以手动上传最新的营业执照扫描件。

9.点击"提交",完成网上业务提交。

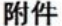

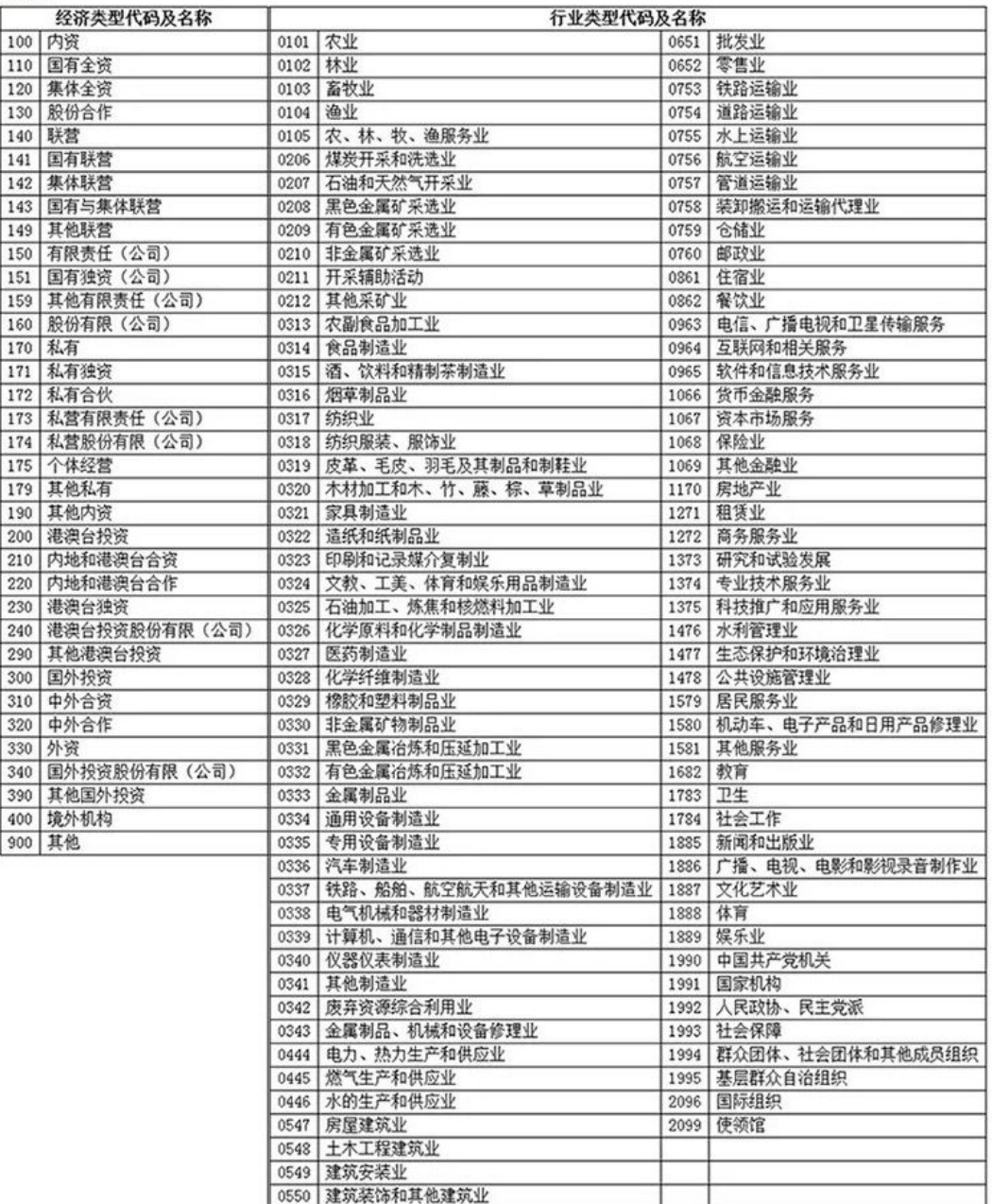

### 三、《贸易外汇收支企业名录登记申请表》示例供参考

### 【请参考红色字体填写】

贸易外汇收支企业名录登记申请表(示例样表)

国家外汇管理局 XX 分局:

本企业因业务需要,申请加入"贸易外汇收支企业名录"。现根据《国家外汇管理局关于 印发货物贸易外汇管理法规有关问题的通知》(汇发〔2012〕38号)及《国家外汇管理局关于 印发〈经常项目外汇业务指引(2020 年版)〉的通知》(汇发〔2020〕14 号)要求填写相关信 息并提交下列资料,请予以登记。本企业保证所提供的信息和资料真实无讹。

√ 营业执照副本

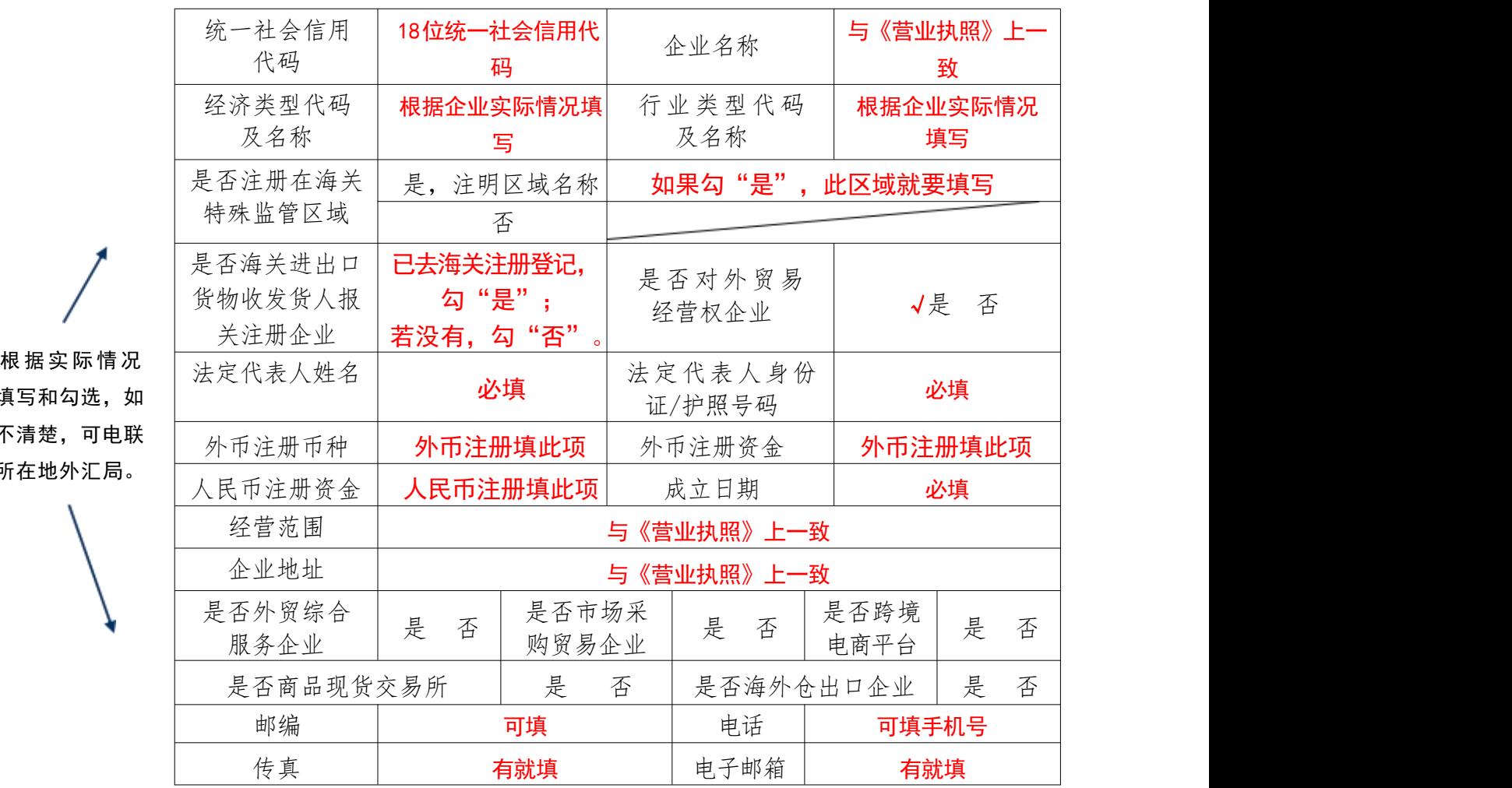

(注: 以上资料需提供原件及加盖企业公章的复印件。)

填写和勾选, 如 不清楚,可电联

所在地外汇局。

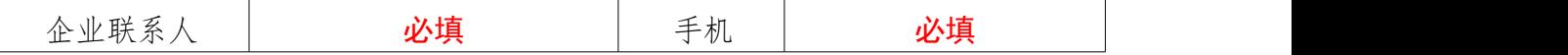

本企业将认真学习并遵守贸易外汇管理法规规定,积极支持配合外汇局对贸易外汇收支业 务的管理。依法从事对外贸易,接受并配合外汇局对本企业贸易外汇收支进行监督检查,及时、 如实说明情况并提供相关单证资料;按规定进行相关的业务登记与报告;按照外汇局分类管理 要求办理贸易外汇收支业务。

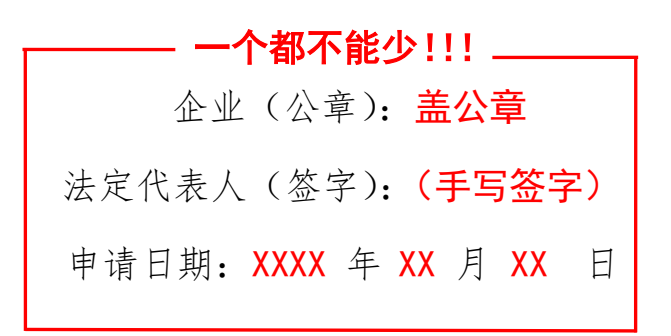

注意事项及填表说明:

请认真阅读下列填表说明,按要求填写相关事项,因填写不准确造成的后果自行承担:

1.经济类型代码及名称:按照 "经济类型代码及名称表" 内容选择其中一项填写(可参 照营业执照填写);

2.行业类型代码及名称:按照 "行业类型代码及名称表" 内容选择其中一项填写;

3. 是否注册在海关特殊监管区域监管区域包括"保税区"、"出口加工区"、"保 税物流园区"、"保税港区"、"综合保税区"等,填写是或否,并注明具体名称。

◆ 表内所有"是 否"选项都要勾选!

四、外汇局办理程序

### (一)受理或补正

外汇局对企业提交的名录登记申请资料进行审核,如信息填写准确,5 个工作日内完成受 理,出具《行政许可受理通知书》;如信息填写有误,出具《行政许可补正材料通知书》。企业 登陆系统,点击"我的许可业务"-"通知书",查看《行政许可补正材料通知书》,点击"补 正"链接,根据补正要求修改信息,30 日内完成补正并再次提交申请。

注意:补正只有一次机会,如补正后的信息仍然填写错误,需要撤回申请重新提交。

#### (二)予以许可

外汇局受理后,信息填写完整无误,20 个工作日完成办结,并出具《行政许可决定书》。 企业登录系统,点击"我的许可业务菜单",点击【通知书】即可查看。

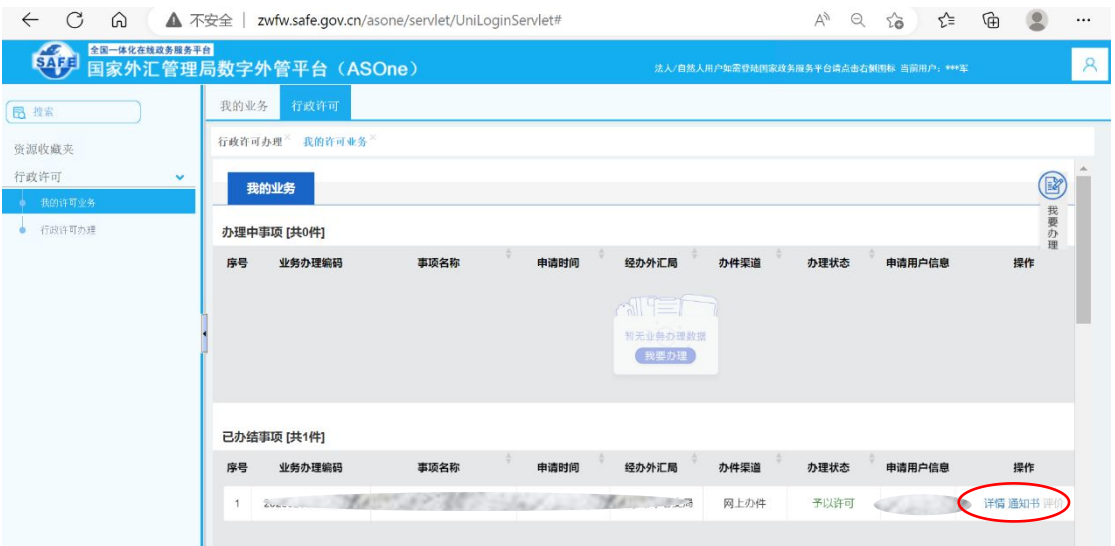

#### (三)文书送达

外汇局通过邮寄或电子邮件或现场签收等方式将加盖印章的通知书送放企业。随通知书送 达的还有《重要提示》,请认真学习。

五、业务评价

外汇局予以名录登记许可后,企业可对外汇局的服务进行评价。操作如下:

1. 登录系统,依次点击【行政许可】→【我的许可业务】,查看"已办结事项"。

2.点击"评价"进入评价页面,开始对外汇局的服务做出评价。如果您还认可我们的服务, 请给我们一个"非常满意"好评,我们将持续为企业提供优质外汇服务。

### 六、重要提示

1.企业需高度重视名录登记业务《行政许可决定书》文件中的重要提示,学习关于开展货 物贸易业务的注意事项,企业应按规定及时开展贸易信贷报告。

2.企业名称、统一社会信用代码、法定代表人、联系方式、注册地址发生变更的,应在变 更事项发生之日起三十天内向所在地外汇局报告,进行信息变更。企业变更注册地所在外汇局 的,应向原所在地外汇局报告。

3. 企业应加强对货物贸易外汇管理法规的学习,具体详见国家外汇管理局政府网站"政策 法规-经常项目外汇管理、国家外汇管理局关于印发货物贸易外汇管理法规有关问题 的通知》(汇发[2012]38 号)、《国家外汇管理局关于印发<经常项目外汇业务指引(2020 年版)> 的通知》。

4.根据《经常项目外汇业务指引(2020 年版)》第四条,名录内企业存在连续两年未发生 货物贸易外汇收支业务的,外汇局可将其从名录中注销。